# **UNIVERSIDAD DE PUERTO RICO EN CAYEY OFICINA DE SISTEMAS DE INFORMACIÓN**

# **PROCESO PARA ACCEDER AL PORTAL**

### 1. **ACCESO AL PORTAL**

A. Seleccione el navegador de su preferencia.

Ejemplo: Google Chrome, Internet Explorer, Edge, Mozilla Firefox, Safari u Opera

B. Una vez en el navegador, escriba en la línea de dirección **portal.upr.edu**

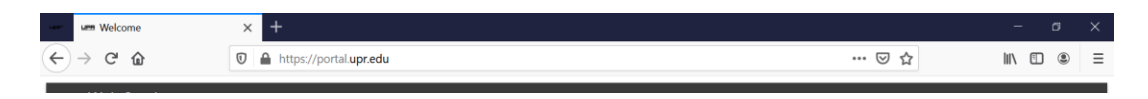

C. Le da la bienvenida al Web Services y le muestra la lista de los recintos de la UPR, seleccione la opción de **UPR Cayey**.

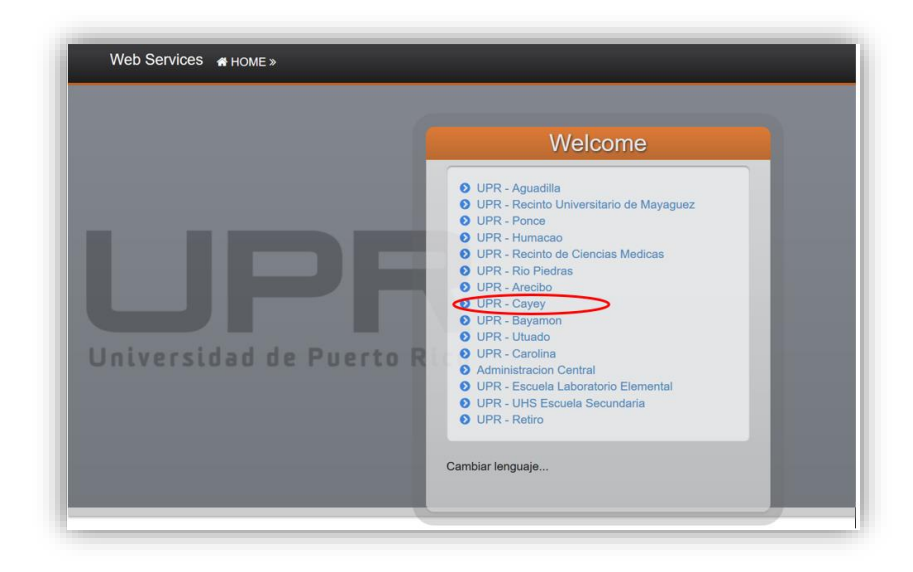

# **UNIVERSIDAD DE PUERTO RICO EN CAYEY OFICINA DE SISTEMAS DE INFORMACIÓN**

# **PROCESO PARA ACCEDER AL PORTAL**

- D. Una vez seleccione la opción de UPR Cayey, le muestra la ventana para que ingrese las credenciales de su cuenta de correo electrónico.
	- Escriba en los espacios provistos, su "Email" y el "Password". Luego presione con el "mouse" sobre la flecha a la derecha para someter la información o presione "Enter" en el teclado de la computadora.

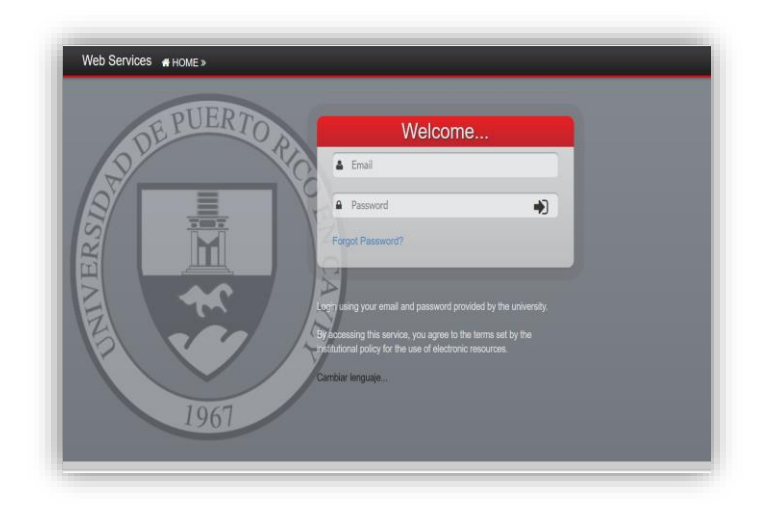

#### E. Seleccione la opción que desee:

- Financial Aid
- Course Scahedule
- Office 365

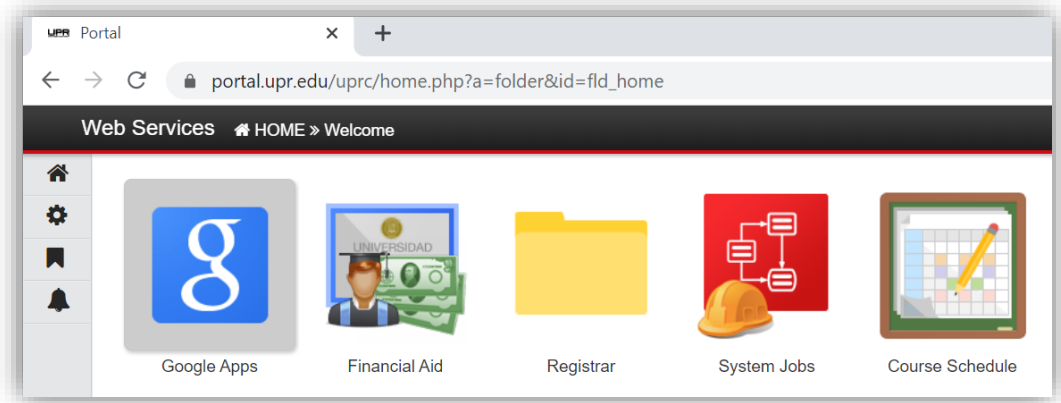